#### **Accessing Employee Self-Service**

Open MyUWFClick: Login

• Enter: Argonet Username and Password

Search and Select: Employee Dashboard

#### **Employee Dashboard Screen**

Under the My Activities section of the Employee Dashboard, click the button: Enter Leave Report.

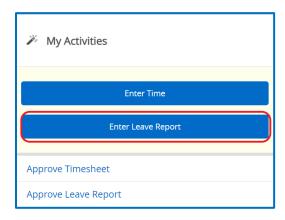

All open pay periods will display under your job title. From the Leave Report tab, click the **Start Leave Report** button for the desired position and date range.

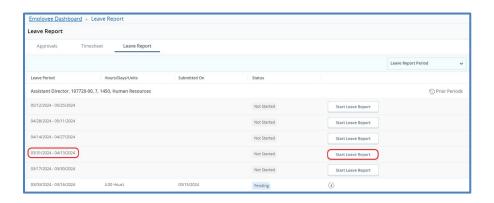

### **Entering Leave on a Leave Report**

Upon opening, the Leave Report will default to the current day, indicated by a blue box within the date square. Using the calendar, select which day you want to enter leave for. The purple line underneath the dates represents the days included in the pay period. You can change between weeks by clicking on the **left** or **right** arrow next to the dates. For the day selected, choose which **Time/Leave**Category you want to use for your leave. Different employee classes will see different **Time/Leave**Category options, such as Annual Leave and Sick Pay.

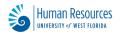

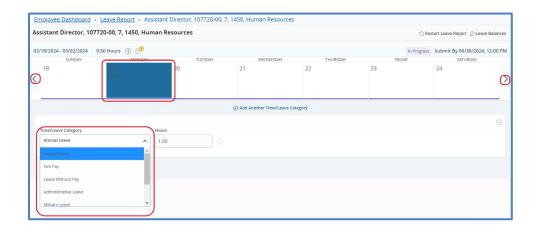

After selecting the type of **Time/Leave Category**, enter the number of hours of leave taken on that day. To add an additional Time/Leave Category on the same day, select the **Add Another Time/Leave Category** link, as indicated by the arrow in the below example. Enter the number of hours for this Time/Leave Category as well. When finished, click on the **Save** button in the bottom right-hand corner.

Enter leave for additional days in the pay period as needed, clicking on the **Save** button after each day is completed

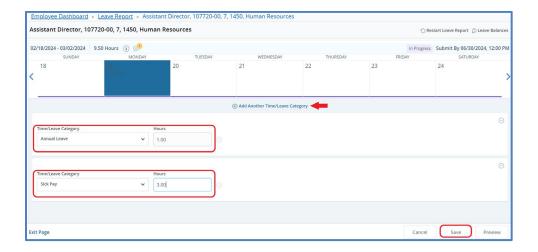

### **Editing Time and/or Leave**

If a correction needs to be made you can return at any point to enter and/or update time prior to submitting the timesheet. Click the **Pencil Icon** to make edits to the time entry for the selected day.

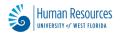

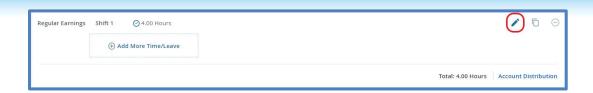

Click the **Delete Icon** to remove the time entry for the selected day.

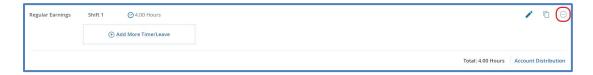

#### **Leave Entry Using the Copy Function**

If appropriate, you may use the **Copy** function to copy your leave entry to multiple days. Please only use this function if you took leave the same exact schedule for multiple days. Click the **Copy Icon** to copy a time entry across multiple days in the pay period.

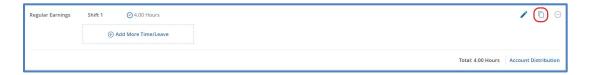

A pop-up window for **Copy Leave Report Entry** will appear, providing options for the **Copy** function. You can choose to copy from the selected calendar date to the end of the pay period, or you can select specific dates within the pay period by clicking on the calendar. The days fill in with a blue color when selected, as in the example below.

Click the Save button when finished.

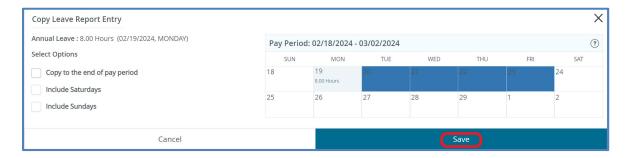

Note: A message will appear confirming that the leave was successfully copied and the dates on the Leave Report will show the leave recorded.

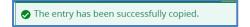

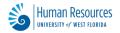

#### **Submitting Leave Report**

To submit the Leave Report, click on the **Preview** button in the bottom right-hand corner.

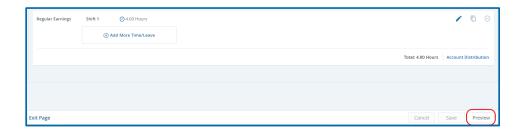

The **Leave Report Detail Summary** of the hours entered is displayed. If any changes are needed, click Previous Page to go back to your Leave Report and make edits. Optionally, click the Printer Icon for a PDF view of the Leave Report.

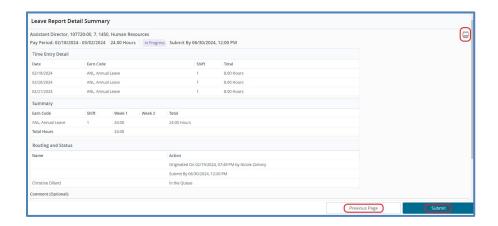

If needed, comments may be entered in the **comment box** before clicking Submit.

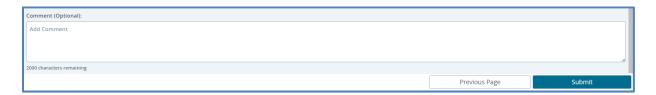

Comments should be added when hours are reported as Administrative Leave. Indicate the reason for the usage of Admin Leave, such as, Jury Duty, Bereavement Leave, Emergency Closing, etc.

Once you are sure everything is completed correctly, click on the **Submit** button.

### **Restarting Leave Reports**

If at any time you find that you need to clear the entire Leave Report, you may do so by using the **Restart** function. Doing so will cause you to lose <u>all</u> data previously entered on the Leave Report, so only use this option when you mean to do so. There is no recovery method once this option is

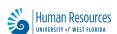

selected.

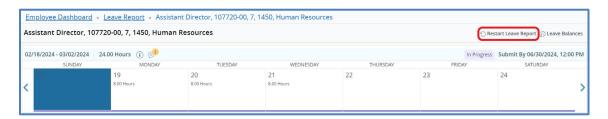

#### **Recalling the Leave Report to Make Changes**

The option to recall a Leave Report after submission is only available until the Supervisor or Proxy has approved it. Once a Leave Report has been Submitted <u>and</u> Approved it cannot be returned or corrected via the online system. If changes are needed, you will need to complete an Exempt Leave Recap form.

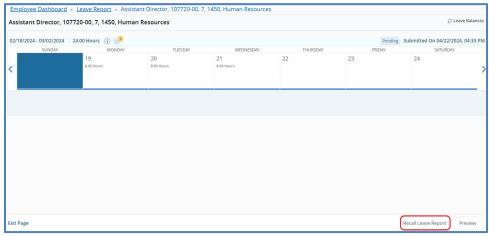

Click on the Recall Leave Report button on the bottom of the Leave Report.

- Change the leave reported by clicking the **Pencil** icon.
- Add a Time/Leave Category by clicking the Add Another Time/Leave Category link.
- Delete an entry by clicking the **Delete** Icon.

Once you have made your changes, click the **Preview** button. Then, click the **Submit** button, as in previous steps.

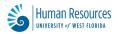

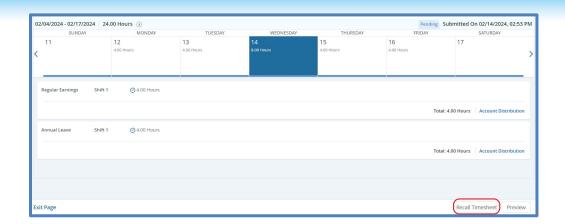

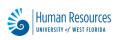